**Dipl.-Ing. (FH) Markus Öhlenschläger**

# Berechnungsmodelle erstellen

# Bauteilbemessungen im StrukturEditor vorbereiten

In der mb WorkSuite stellt idealerweise das Strukturmodell die Grundlage für die Nachweise und Berechnungen dar. Aus dem Strukturmodell werden Teilmengen als Berechnungsmodelle definiert und an die Bauteilbemessung in der BauStatik, in MicroFe oder in EuroSta übergeben. Der Artikel beschreibt die Arbeitsschritte ausgehend von einem Strukturmodell über die Berechnungsmodelle bis zur Verwendung dieser als Grundlage für die Bemessungsmodelle.

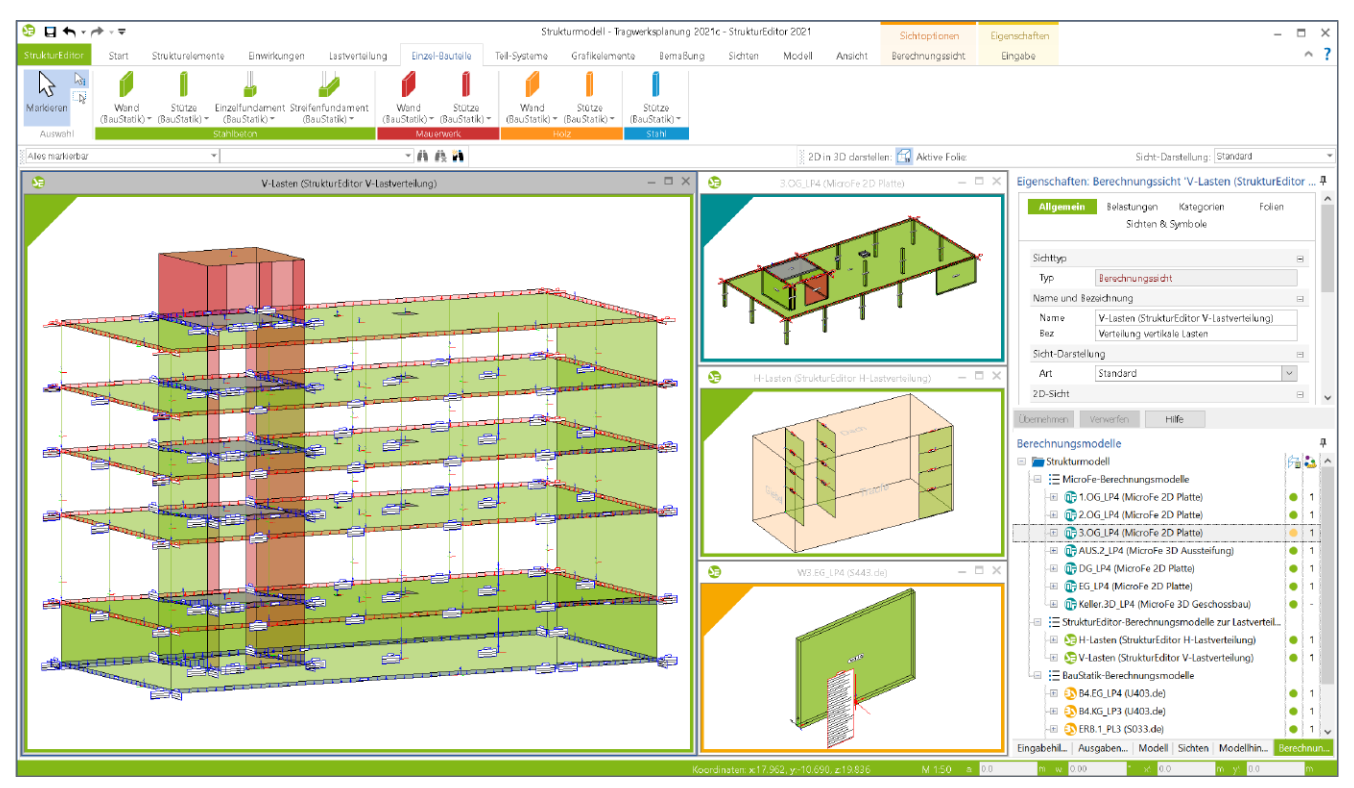

Bild 1. StrukturEditor-Modell mit Berechnungsmodellen zur Lastverteilung sowie für BauStatik- und MicroFe-Bemessungen

**Strukturmodell**

Für die Tragwerksplanung mit einem virtuellen Gebäudemodell stellt das Strukturmodell eine wesentliche Grundlage dar. Alle tragenden Bauteile werden im Strukturmodell abgebildet. Durch die Reduzierung auf ein achsenbezogenes Systemlinienmodell ist die Geometrie des Tragwerks ideal für die erforderlichen statischen Analysen und Berechnungen vorbereitet. Für den Informationsaustausch stellt das Strukturmodell bzw. das einzelne Strukturelement das Bindeglied zwischen Architekturbauteil und Bemessung dar.

# **Berechnungsmodelle**

Für das Tragwerk liegt ein Strukturmodell vor, in dem die tragenden Bauteile als Strukturelemente enthalten sind. Aus dieser einheitlichen Grundlage werden Berechnungsmodelle gebildet, die die Bauteilbemessungen vorbereiten. Somit enthält ein StrukturEditor-Modell nicht nur ein Strukturmodell, sondern eine erforderliche Menge an Berechnungsmodellen, die für die jeweilige Bemessungsaufgabe die erforderliche Teilmenge an Strukturelementen enthält.

# **Berechnungsmodelle erstellen**

Das Strukturmodell kann entweder manuell im StrukturEditor entstehen oder aus einem Architekturmodell in ViCADo.ing oder ViCADo.struktur abgeleitet werden. Liegt das Strukturmodell als geometrische Grundlage vor, wird diese im StrukturEditor um die Lastdefinitionen ergänzt.

In der Folge werden über die Berechnungsmodelle für verschiedene Berechnungen und Bemessungen Teilmengen aus dem Strukturmodell bestimmt. Die möglichen Berechnungsmodelle gliedern sich in drei unterschiedliche Varianten, zur Lastverteilung, zur Vorbereitung von Bemessungen über Teil-Systeme oder für den Nachweis von Einzel-Bauteilen.

**Berechnungsmodelle zur Lastverteilung**

Der StrukturEditor ermöglicht direkt die Verteilung von vertikalen und horizontalen Belastungen. Zusätzlich können auch MicroFe- oder BauStatik-Berechnungen genutzt werden, um die Belastungen auf die einzelnen tragenden Bauteile zu verteilen.

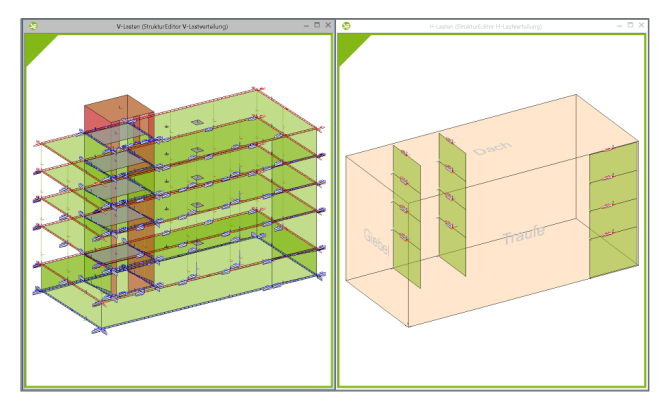

Bild 2. Lastverteilung im StrukturEditor

Zur Verteilung von vertikalen Belastungen wird im Struktur-Editor eine spezielle Art von Berechnungsmodell zur Lastverteilung erzeugt. Die Verteilung erfolgt nach dem Positionsprinzip, d.h. jedes Geschoss wird separat berechnet und die Lagerreaktionen werden entsprechend als Belastungen an die folgenden Geschosse übertragen. Zusätzlich können auch Bemessungsmodelle mit MicroFe-Modul M100.de zur Verteilung der vertikalen Belastungen verwendet werden.

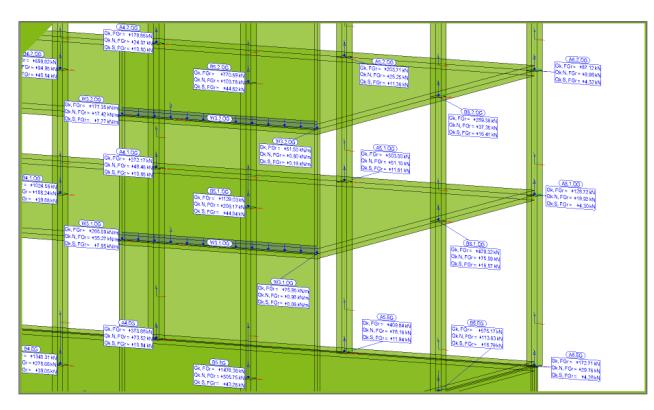

Bild 3. Vertikale Lastverteilung im StrukturEditor

Die Verteilung von horizontalen Belastungen erfolgt wahlweise über eine im StrukturEditor angebotene, vereinfachte Art der Berechnung über das BauStatik-Modul S811.de oder über die MicroFe-Module M120.de oder M130.de.

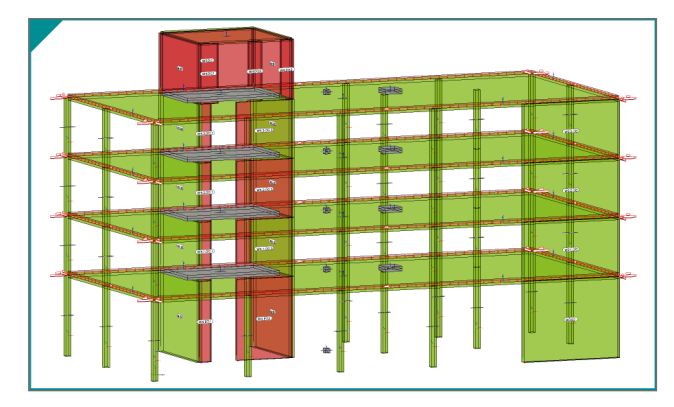

Bild 4. Berechnungsmodell zur Lastverteilung mit MicroFe M130.de Aussteifung

**Berechnungsmodelle für Einzel-Bauteile**

Der Umfang an erforderlichen Strukturelementen bei Berechnungsmodellen für Einzel-Bauteile umfasst in der Regel nur ein Strukturelement, welches das nachzuweisende Bauteil im Strukturmodell repräsentiert. Lagernde oder belastende Strukturelemente werden nicht benötigt. Die Lagerwertigkeit wird im Bemessungsmodell in der BauStatik festgelegt. Bei der Stützenbemessung mit dem Modul S402.de wird die Lagerung durch Auswahl des Eulerfalls entschieden.

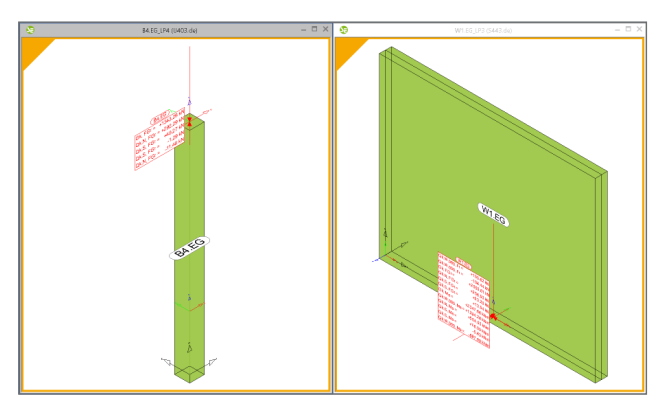

Bild 5. Berechnungsmodelle für Wand- und Stützenbemessung

Als Belastung für die Bemessungsaufgabe werden die einwirkungsbezogenen Lastwerte verwendet, die in vorangegangenen Lastverteilungen für lagernde Bauteile ermittelt wurden.

# **Berechnungsmodelle für Teil-Systeme**

Für die Berechnung von Teil-Systemen können Berechnungsmodelle für MicroFe 2D- und 3D-Modelle erstellt werden. Teil-Systeme bestehen aus lagernden, belastenden sowie analytischen Strukturelementen. Mit ihrer Hilfe werden z.B. Geschossdecken mit 2D-FE-Plattenmodellen oder Gesamtsysteme mit 3D-FE-Faltwerksmodellen bemessen.

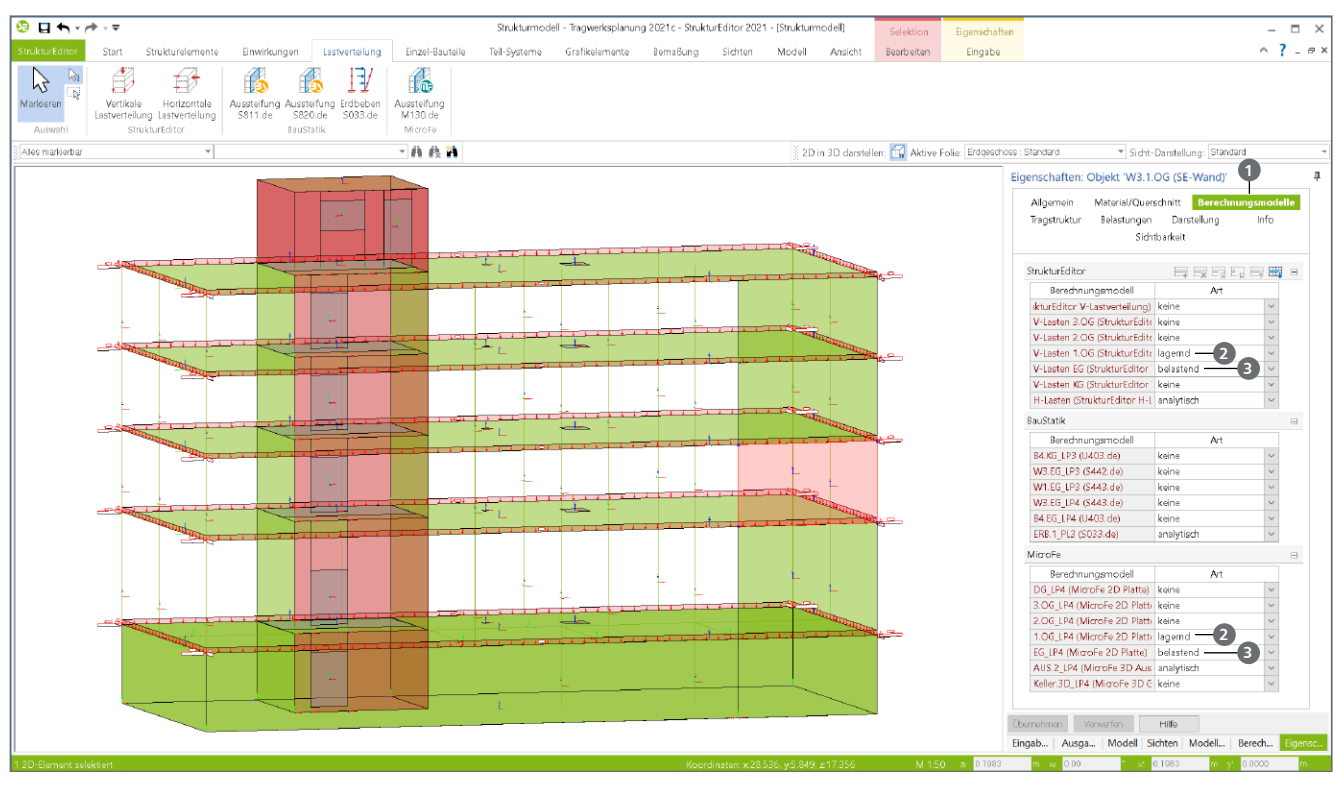

Bild 6. Verwendung der Strukturelemente in Berechnungsmodellen

# **Verwendung von Strukturelementen**

Bezogen zum gewünschten Berechnungsmodell ermittelt der StrukturEditor einen Vorschlag der benötigten Strukturelemente für die statische Berechnung. Für die Berechnung einer Geschossdecke werden z.B. alle geometrisch unterhalb angeordnete Strukturelemente als lagernde und alle oberhalb angeordnete als belastende Strukturelemente im Berechnungsmodell erfasst. Dieser Vorschlag kann für bestehende Berechnungsmodelle individuell und detailliert angepasst werden. Dies erfolgt im Kapitel "Berechnungsmodelle" **1** eines selektierten Berechnungsmodells.

Ein Strukturelement in einem Tragwerk kann mehrfach in unterschiedlichen Berechnungsmodellen verwendet werden. So kann ein SE-Wand gleichzeig lagernd für die oben angrenzende und belastend für die unten angrenzende Geschossdecke wirksam sein. Daher zeigt das Kapitel auch alle Berechnungsmodelle an, inklusive der jeweils gewählten Berücksichtigung des aktuell selektierten Strukturelementes.

# **Lagernde Strukturelemente**

Wird ein Strukturelement, z.B. SE-Wand oder SE-Stütze, als "lagernd" gewählt **<sup>2</sup>** , wird dieses bei der Verwendung im Bemessungsmodell als Lager berücksichtigt. Zur Anwendung kommt dies bei MicroFe 2D-Platten- sowie 3D-Faltwerksmodellen.

#### **Belastende Strukturelemente**

Bei der Auswahl "belastend" <sup>3</sup> werden die diesem Strukturelement zugewiesenen Lagerreaktionen aus einer weiteren Berechnung als Belastungen für das aktuelle Berechnungsmodell verwendet. Neben der Auswahl von belastenden Strukturelementen wird es auch erforderlich, das Berechnungs- oder Bemessungsmodell als Lastquelle auszuwählen.

Die Auswahl der Lastquellen erfolgt über die Eigenschaften der Berechnungsmodelle. Erreichbar werden die Eigenschaften mit der Selektion im Fenster "Berechnungsmodelle". Das Kapitel "Lastabtrag" zeigt, in Abhängigkeit des selektierten Berechnungsmodells, zu Beginn die Lastquellen (siehe Bild 6). Im Anschluss folgen die als belastend für das Berechnungsmodell gewählten SE-Wand und SE-Stütze. Diese spiegeln den Lastangriff, z.B. auf der Geschossdecke, wieder.

#### **Analytische Bauteile**

Als "analytisch" werden die Strukturelemente benannt, die als wesentlicher Bestandteil des Berechnungsmodells analysiert oder bemessen werden. Dies betrifft z.B. aussteifende SE-Wände in einem Berechnungsmodell für das BauStatik-Modul S811.de. In Berechnungsmodellen für MicroFe 2D FE--Berechnungen werden SE-Decke, SE-Balken und SE-Aussparungen als "analytisch" definiert.

# **Keine Verwendung**

Wird ein Strukturelement in einem Berechnungsmodell nicht erforderlich, ist die Art der Verwendung auf "keine" zu wechseln. Erforderlich kann dies z.B. bei Berechnungsmodellen für Geschossdecken werden. Alle unterhalb angreifenden SE-Wände werden im Rahmen des Vorschlages als "lagernd" berücksichtigt. Ist hier eine wandhohe Aussparungen vorhanden, kann die Wand aus dem Berechnungsmodell entfernt werden.

# **Verwaltung von Berechnungsmodellen**

Eine Auflistung aller Berechnungsmodelle, die in einem StrukturEditor-Modell vorhanden sind, erfolgt im gleichnamigen Fenster "Berechnungsmodelle" **<sup>4</sup>** . Des Weiteren verfügt jedes Berechnungsmodell über Eigenschaften sowie eine oder mehrere Berechnungssichten.

# Fenster "Berechnungsmodelle"

Die einzelnen Berechnungsmodelle werden, sortiert nach dem Zielsystem "BauStatik", "MicroFe" oder "StrukturEditor", im Fenster "Berechnungsmodelle" 4 aufgeführt. Dank der Baum-Struktur können die drei Bereiche auf- und zugeklappt werden.

Zu den Berechnungsmodellen werden verschiedene Informationen angezeigt. Neben dem gewählten Namen erscheint in Klammern das Modul im Zielsystem, gefolgt von zwei Spalten. Die erste Spalte zeigt den Status des Berechnungsmodells mit grüner, oranger oder roter Farbe an. Nach der Erstellung eines Berechnungsmodells wird dies rot markiert **<sup>5</sup>** . Mit der Freigabe des Berechnungsmodells wechselt die Farbe auf grün. Somit kann das Berechnungsmodell in MicroFe oder der BauStatik verwendet werden. Die Markierung wechselt auf orange **<sup>6</sup>** , wenn nach der Freigabe des Berechnungsmodells Änderungen an der Geometrie oder dem Querschnitt vorgenommen wurden.

Die zweite Spalte **7** informiert über die vorhandenen Verwendungen im Projekt. Wurde das Berechnungsmodell noch nicht verwendet, wird ein "-" angezeigt. Jedes Bemessungsmodell, welches auf Grundlage des Berechnungsmodells erstellt wurde, führt hier zu einer Erhöhung des Zählers.

#### Fenster ..Eigenschaften"

Wird ein Berechnungsmodell im Fenster "Berechnungsmodelle" selektiert, erscheinen die Eigenschaften im gleichnamigen Fenster. Besonders wichtig ist hier das Kapitel "Lastabtrag" **<sup>8</sup>** , in dem jederzeit die Lastquellen für den Lastabtrag angepasst oder erweitert werden können.

Hier gibt es je nach Berechnungsmodell drei Fragen zur Auswahl der Lastquellen. Die Auswahl einer Lastquelle für vertikale Belastungen wird in jedem Berechnungsmodell angeboten. Ebenso die Frage "Vertikale Belastungen aus horizontalen Belastungen". Wird hier ein Berechnungsmodell ausgewählt, welches horizontale Belastungen auf Wände verteilt hat, z.B. S811.de oder M130.de, werden diese in vertikale Trapezlasten umgewandelt und zusätzlich berücksichtigt.

# **Berechnungssichten**

Für jedes Berechnungsmodell wird eine erste Berechnungssicht erstellt, die das Berechnungsmodell inkl. Belastungen anzeigt. Je nach Bedarf können auch mehrere Berechnungssichten zu einem Berechnungsmodell erstellt werden. Alle Berechnungssichten **9** werden im Fenster "Berechnungsmodelle" angezeigt.

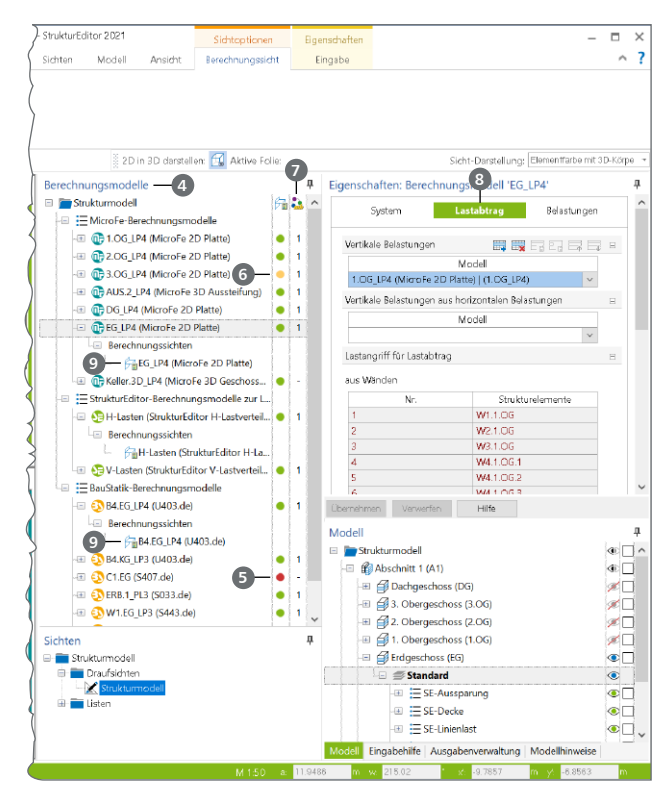

Bild 7. Verwaltung von Berechnungsmodellen

# **Farbliche Markierung**

Im Vergleich zu den normalen Sichten werden die Berechnungssichten mit einer farblichen Markierung versehen, die einen Hinweis auf das Zielsystem gibt. Gelbe Umrandung steht für Berechnungsmodelle mit dem Zielsystem BauStatik, türkis mit Zielsystem MicroFe und grün mit Zielsystem StrukturEditor.

# **Umfang der Modelldarstellung**

Für eine Berechnungssicht erfolgt eine abweichende Steuerung des dargestellten Umfanges an Strukturelementen. Dargestellt werden alle Strukturelemente, die als "analytisch" oder als "lagernd" dem aktuellen Berechnungsmodell zugeordnet wurden.

Zusätzlich bieten spezielle Optionen die Möglichkeit den Umfang der Darstellung zu erhöhen. Zum einen kann über die Eigenschaften der Berechnungssicht erreicht werden, dass die belastenden Strukturelemente mit dargestellt werden.

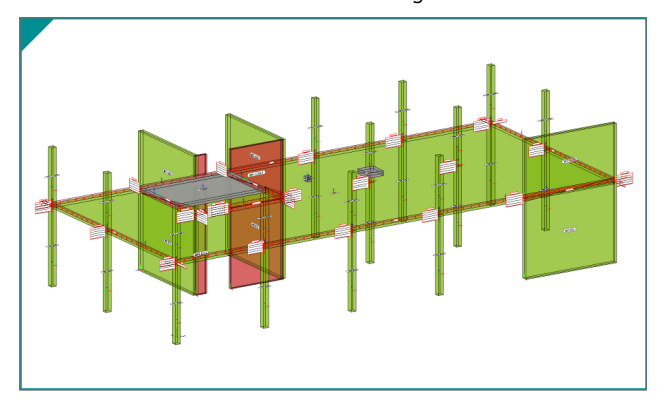

Bild 8. Berechnungsmodell mit Darstellung der belastenden Strukturelemente

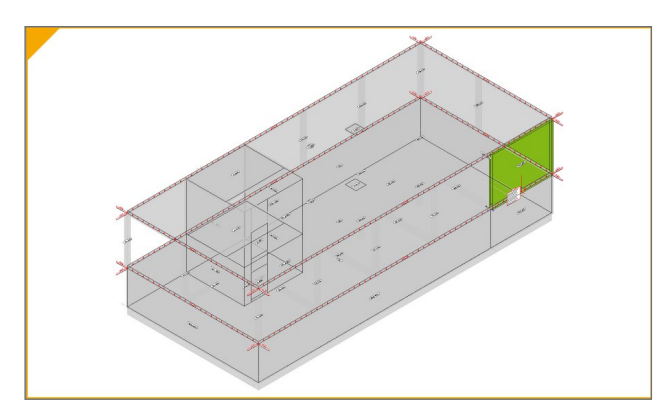

Bild 9. Berechnungsmodell mit Darstellung eines weiteren Geschosses und Strukturelementen

Über die Auge-Symbole des Fensters "Modell" können weitere Bereiche der Modellstruktur, über den Berechnungsmodellumfang hinaus, mit in der Berechnungssicht angezeigt werden. Die Strukturelemente, die nicht Teil des Berechnungsmodelles sind, werden in grauer Darstellung gezeichnet. Über diesen Weg kann sehr gut eine Darstellung im Kontext des kompletten Strukturmodells erreicht werden. Besonders bei Berechnungsmodellen für Einzel-Bauteile, die nur aus einem Strukturelement bestehen, ist dies sehr hilfreich.

# **Darstellung der Belastung**

Mit den Berechnungssichten erhält der Tragwerksplaner eine Übersicht über den Umfang der vorbereiteten Bemessung. In den Berechnungssichten werden neben den Strukturelementen auch alle gewählten Belastungen aufgeführt. Diese bestehen aus manuell eingetragenen Belastungen, wie z.B. Punkt und Linienlasten, sowie aus dem Lastabtrag der als belastend gewählten Strukturelemente.

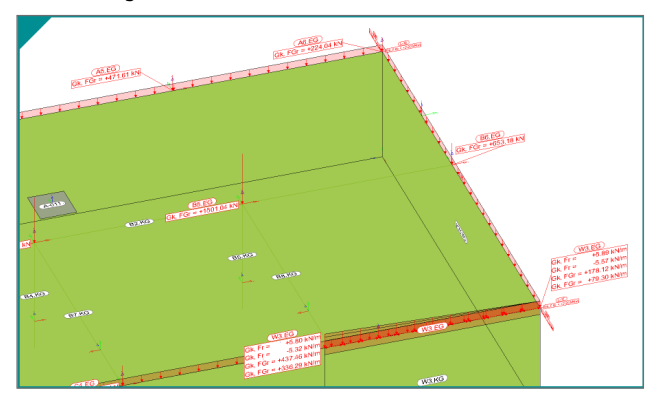

Bild 10. Darstellung der Belastungen aus Einwirkung "Gk"

Durch die Möglichkeit mehrere Berechnungssichten zu einem Berechnungsmodell zu erzeugen, können z.B. sehr gut Belastungen einwirkungsbezogen angezeigt und dokumentiert werden.

# **Weiterführende Informationen**

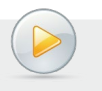

**Video-Tutorial:**  mbinar - A|BM - StrukturEditor - Berechnungsmodelle erstellen und verwalten https://youtu.be/d7fW4Pv\_39I

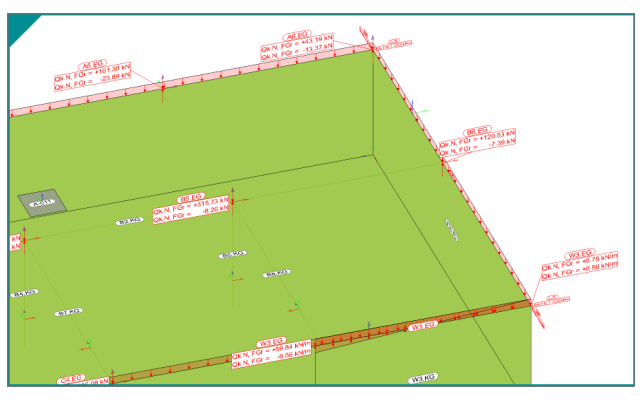

Bild 11. Darstellung der Belastungen aus Einwirkung "Qk.N"

# **Fazit**

Die Berechnungsmodelle bilden die Brücke aus dem Strukturmodell in die Bemessung der Bauteile. Dank ihrer Hilfe können aus einem Strukturmodell viele Bemessungen erzeugt und individuell vorbereitet werden. Somit visualisieren Berechnungsmodelle einen klassischen Arbeitsschritt in der Tragwerksplanung. Zu bemessende Bauteile werden erkannt, Lagerungen und Belastungen werden festgelegt. Somit verbindet der StrukturEditor mit den Berechnungssichten auf einzigartige Weise die klassische Tragwerksplanung mit der modernen BIM-Projektbearbeitung.

Dipl.-Ing. (FH) Markus Öhlenschläger mb AEC Software GmbH mb-news@mbaec.de

# **Preise und Angebote**

E100.de StrukturEditor – Bearbeitung und Verwaltung des Strukturmodells Weitere Informationen unter https://www.mbaec.de/modul/E100de

E014 PDF-Dateien als Hinterlegungsobjekte Weitere Informationen unter https://www.mbaec.de/modul/E014

E020 Export der Auswertungen im Excel-Format Weitere Informationen unter https://www.mbaec.de/modul/E020

Es gelten unsere Allgemeinen Geschäftsbedingungen. Änderungen und Irrtümer vorbehalten. Alle Preise zzgl. Versandkosten und MwSt. – Hardlock für Einzelplatz-lizenz je Arbeitsplatz erforderlich (95,- EUR). Folgelizenz-/Netzwerkbedingungen auf Anfrage. – Stand: März 2021 Unterstütztes Betriebssystem: Windows 10 (64)

Preisliste siehe www.mbaec.de